# **The GBO Computing Environment**

Larry Morgan Green Bank Telescope Virtual Training Feb. 8-10 2021

## **Logging In**

#### **Getting an account**

•You should all already have an account (or at least be aware of why you don't)

See: www.gb.nrao.edu/pubcomputing/visitors.shtml

•Account will be active for two years after you stop using it

# **Logging In**

#### The easy way

 $FastX$  – Covered in more detail later (Remote Observing – A. Seymour)

- https://ssh.gb.nrao.edu:3443/auth/ssh
- What machine should I use? https://www.gb.nrao.edu/pubcomputing/public.shtml
	- Data Reduction or Observing machines are labelled, logging in to check for something or similar – use XFCE
	- If you are going to start Astrid, Cleo, GBTIDL or pretty much any software, don't use XFCE

# **Logging In**

#### The hard way

#### VNC

•https://science.nrao.edu/facilities/gbt/observing/remote-observing-with-the-gbt

•Some benefits but also more pitfalls, up to user to get software working on their home machine. The helpdesk can help if there are connectivity issues or similar but can't support installation/operation of non-GBO software on non-GBO machines.

•If you don't know why you might want to use the VNC method, you probably don't

There is a LOT to Linux but it's easy to get started

Most things are achieved in Linux by typing commands directly into a terminal window

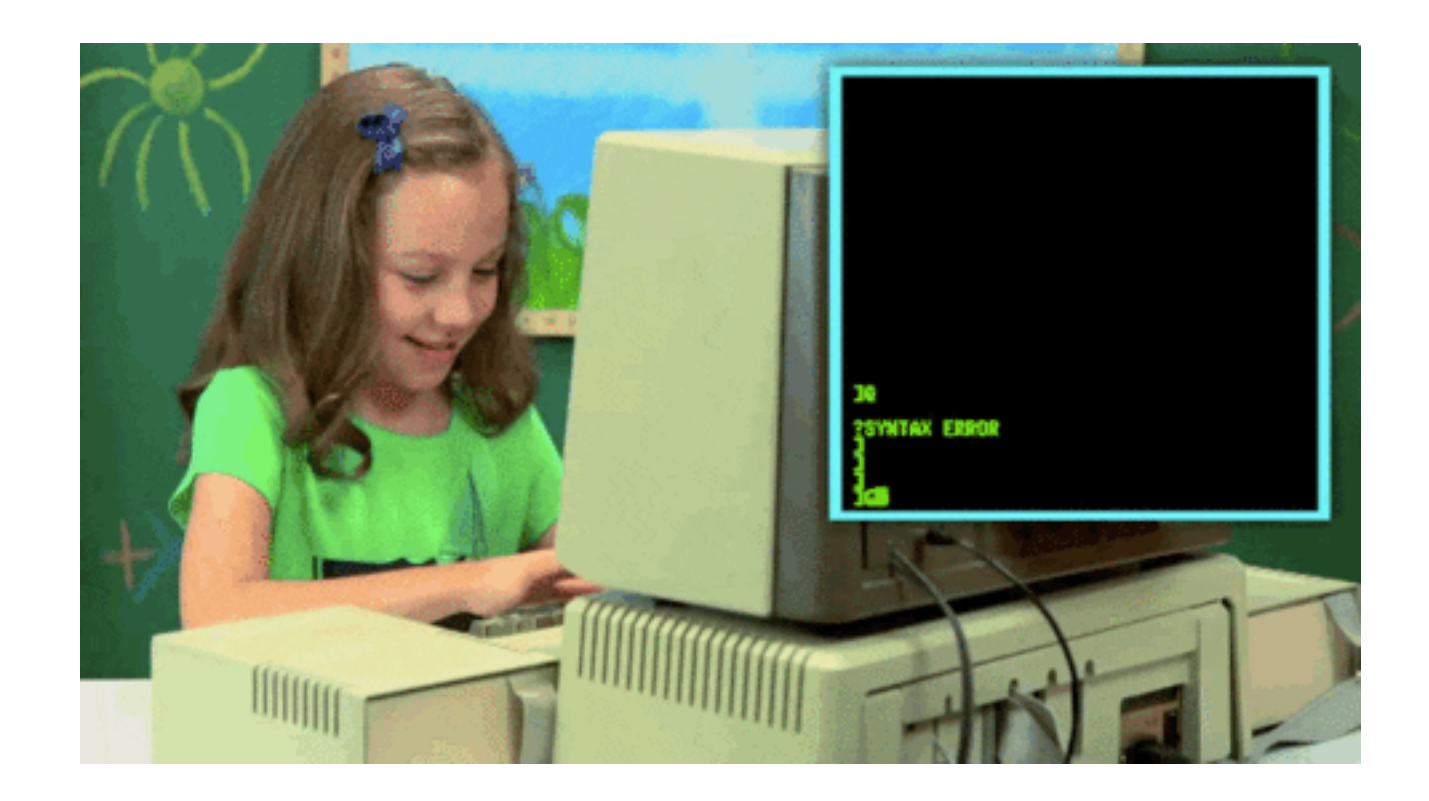

Starting a terminal is usually done via GUI, can be done via keyboard shortcuts, depending on flavour of Linux (e.g. Ubuntu, Redhat – also different environments like KDE or Gnome)

Once logged in, your screen will look like

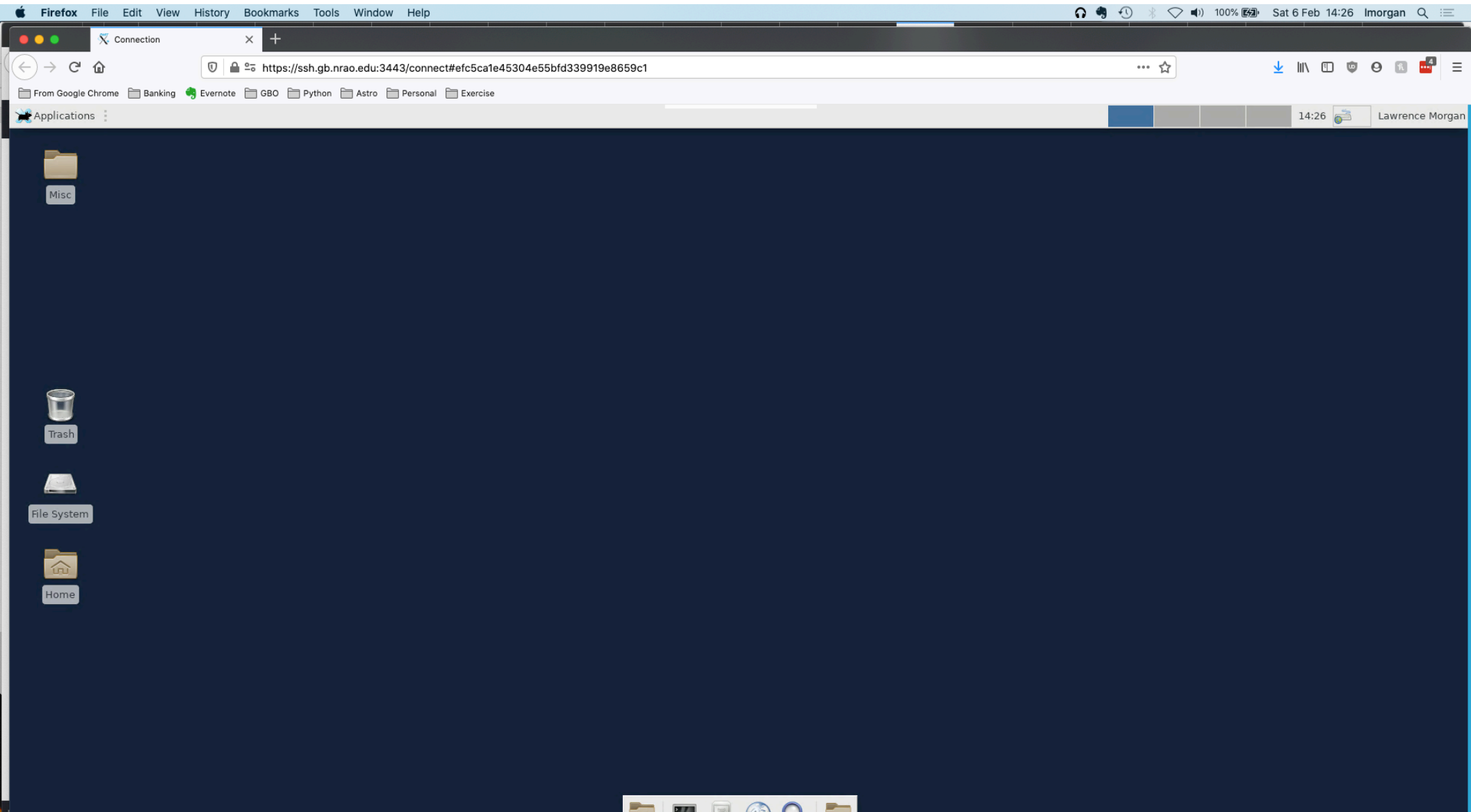

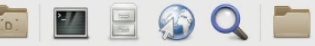

Open a terminal by clicking on the bottom panel icon > ls will show you the files in your home directory You have two main areas you can work in

~username = /home/users/username/ - 20 GB limit general working area for script preparation, etc. This area is backed up regularly.

/home/scratch/username/ - This is where you should perform your data reduction and analysis. This is a working area for data currently being worked on and should not be used for long-term data storage. This area is not backed up.

### **Linux Commands**

There are many, many commands. Some are specific to distributions and/or installable packages but some general ones are

- $\triangleright$  **ls** this lists the files and directories on the named path. There are many options to customise this command
- $\triangleright$  **Pwd** list the path to the current directory
- $\triangleright$  **cd** change directory to a named path, without a path it will take you to your home directory
- <sup>Ø</sup> **mkdir** create a directory (equivalent to a Windows folder)
- <sup>Ø</sup> **rm/rmdir** remove a file/directory, note that only empty directories will be removed without using additional flags
- $\epsilon$  **cp/mv** copy/move a file or directory
- $\triangleright$  use the --help flag or  $\triangleright$  **man** to find more information on a command
- <sup>Ø</sup> **apropos** is a very useful command for when you forget another command, e.g. '> apropos pdf' will return a list of all commands relevant to reading/writing pdfs or anything else with a pdf-related keyword attached to it
- <sup>Ø</sup> Many more **echo**, **cat**, **sudo**, **df**, **du**, **ps**, **tar**, **zip**, are other commands worth looking up

## **Linux Tips**

- Try to avoid spaces creating 'my directory' will be confusing and problematic, you'll either end up with two directories called 'my' and 'directory' or will have to use the name 'my\ directory' to account for the space (and this won't always work)
- Up arrow hitting the up arrow will cycle back through all of the commands you've used in your current session
- $Ctrl-r this allows you to search back through previous commands$
- Ctrl-c will cancel the currently running command (in most circumstances) useful if you accidentally start a routine
- Middle click highlighting some text and clicking the middle button of your mouse (or left and right buttons at the same time) will paste that text into the window clicked on
- Tab hitting tab twice works as an autocomplete with suggestions (depending on your setup)
- Ctrl-z this will 'suspend' your currently running shell/software, bg and/or  $\&$  will place things in the background, allowing you to continue using your terminal shell
- Exit will close your terminal (in most cases)

### **Applications**

CLEO, Astrid and GBTIDL are the three main applications you're likely to use on GBO systems

Any of these can be started by simply typing the name on the command line, e.g.

- > cleo (already covered by B.Gregory and A.Bonsall)
- > astrid (already covered by B.Gregory and A.Bonsall)
- > gbtidl (will be covered by P.Salas)

#### **Some Application Tips CLEO**

> cleo -help and cleo -examples will give you some useful short documentation on starting with CLEO

> cleo application (try cleo status) will directly start up the application without having to go through the gui

> cleocontainer can be very useful

> Hovering over a cleo box will often give a short description of the parameter

> Double right-clicking on a cleo box will start a real-time plot of that variable

#### **Some Application Tips Astrid**

 $\geq$  astrid & - to keep access to your terminal

 $\triangleright$  A personal recommendation (contrary to what we put in the Observers Guide) is to put your configuration in your scripts, not 'execfile' them. This is because Astrid logs can be retrieved and will record what is in the script but not anything referenced by execfile.

ØAstrid is essentially a Python notebook, you can use pythonic commands to retrieve system settings, print statements, perform loops and more.

# **Some Application Tips**

#### **GBTIDL -** http://gbtidl.nrao.edu/

Guides and references are very useful

•Filler – your data are 'filled' in real-time. This allows quick-look checks using GBTIDL. However, there can be errors in this filling – see later

- $\bullet$  > gbtidl to start  $\to$  summary to show online data
- •Data containers !g.s[0] gives you many parameters
- listcols will show you readily available information parameters

•> select allows you to investigate individual polarisations, beams, integrations, etc

•GBTIDL and IDL are not always the same thing

# **Some Application Tips**

#### **sdfits**

 $\triangleright$  sdfits -help shows options

Øyour data are 'filled' in real-time for quick checking (and would be adequate for analysis most of the time. However, sdfits is doing things to your data you should be aware of, e.g.

- $\triangleright$  Flagging largely relevant for old spectrometer but scans may still be flagged
- $\triangleright$  If data rates are high, scans may be skipped.
- $\triangleright$  Centre or spur channel of VEGAS is interpolated Not going to cause any problems but mistakes get made when observers don't know what's actually happening to their data.

 $\blacktriangleright$ It is up to you if you would like to re-fill your data using sdfits. If you're sure that there have been no scans skipped and have no other reason to flag your data, the automatic online filled data are probably fine.

# **Some Application Tips**

•To re-fill data

**sdfits**

• > sdfits /home/gbtdata/ProjID\_Session /home/scratch/uname/dname -options

#### •This will likely result in the warning

The path you are attempting to write to: /home/scratch/uname/dname/, will be using the Network File System, and is not a local disk. This may result in non-optimal performance. It is recommended that you write to a local disk. Continue? [Y/N]

#### **Starting up Applications Gbtgridder**

•> gbtgridder -h shows help, very limited documentation but this is a very useful tool.

•gbtgridder takes an sdfits file (or multiple files) as input so you need to be clear what it is that is in those files. This may take some practice with data input/output with gbtidl

#### **Starting up Applications Gbtgridder**

Lots of other software available

Firefox